# *Práctica 9*

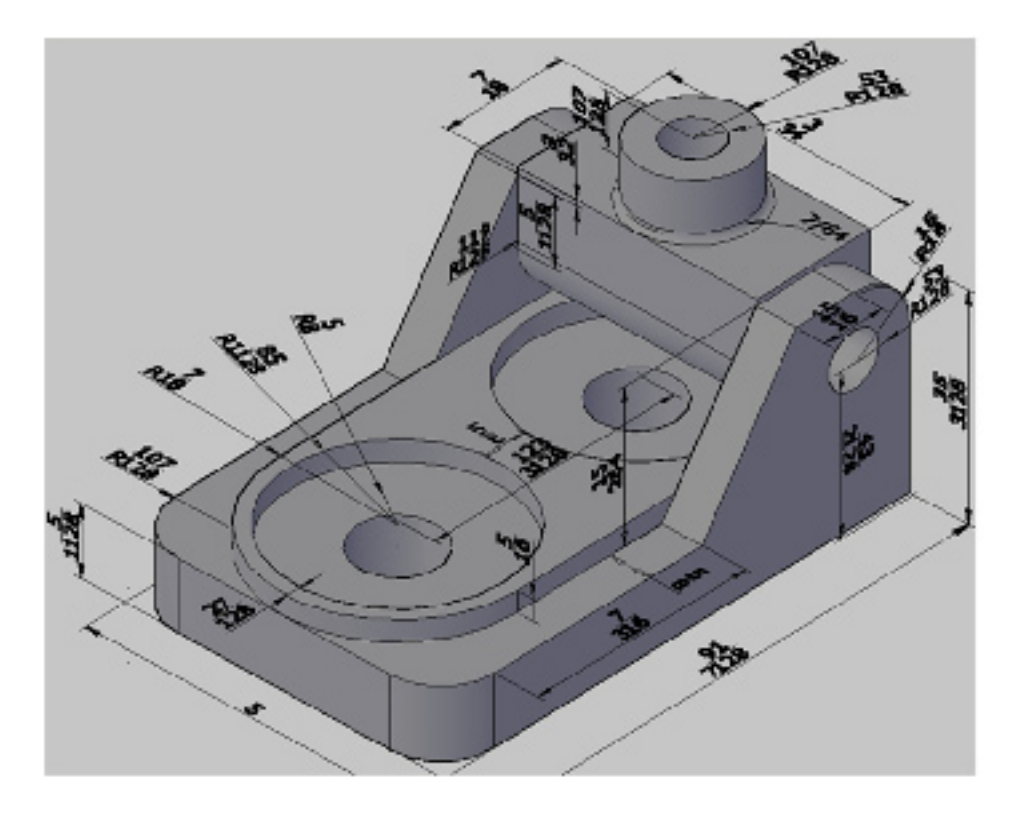

Crear la siguiente pieza utilizando diferentes planos de trabajo.

#### **Sur este**

- 1. Escribir PTOVISTA (VPOINT) y oprimir INTRO (ENTER) para activar el submenú.
- 2. Escribir 1,-1,1 y oprimir INTRO (ENTER) para ubicar el punto de vista SE.

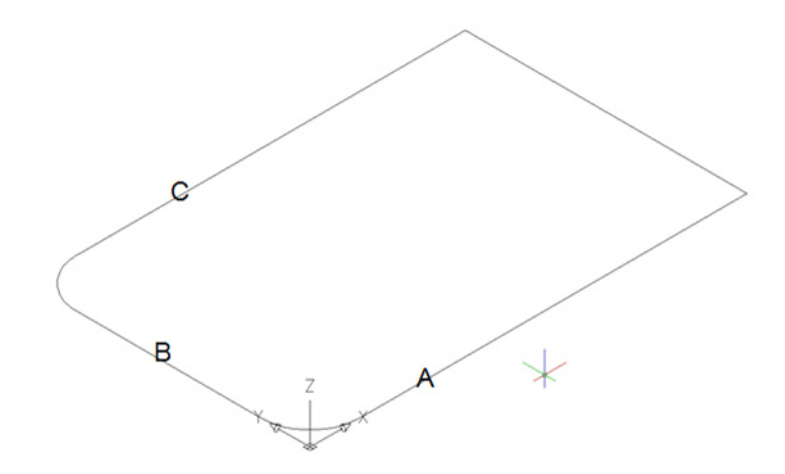

#### **Rectángulo de la base**

- 1. Escribir REC (REC) y oprimir INTRO (ENTER) para crear un rectángulo.
- 2. Escribir 0,0 y oprimir INTRO (ENTER) para indicar la primera esquina.
- 3. Escribir @987/128,5 y oprimir INTRO (ENTER) para indicar la segunda esquina del rectángulo.

#### **Ver todo**

- 1. Escribir ZOOM y oprimir INTRO (ENTER) para activar el comando.
- 2. Escribir E y oprimir INTRO (ENTER) para indicar la opción extensión.

#### **Redondear esquinas**

- 1. Escribir Empalme (Fillet) y oprimir INTRO (ENTER) para activar el comando empalme
- 2. Escribir RA (R) y oprimir INTRO (ENTER) para ingresar el radio.
- 3. Escribir 107/128 y oprimir INTRO (ENTER) para indicar el valor del radio.
- 4. Escribir L (M) y oprimir INTRO (ENTER) para seleccionar varias entidades.
- 5. Oprimir clic sobre línea marcada con la letra A y B para realizar el empalme.
- 6. Oprimir clic sobre línea marcada con la letra B y C para realizar el empalme.

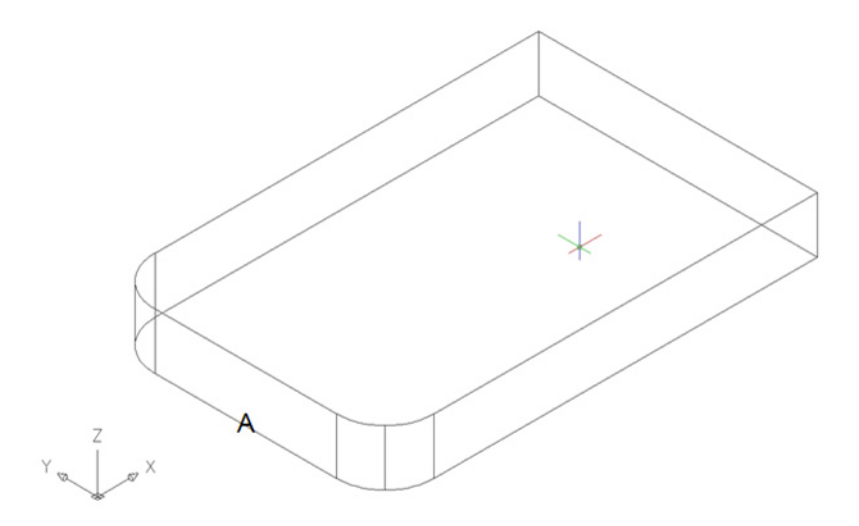

#### **Extrudir**  A

- 1. Escribir EXTRUSION (EXTRUDE) y oprimir INTRO (ENTER) para activar el comando.
- 2. Oprimir clic sobre entidad marcada con la letra A para seleccionarla.
- 3. Escribir 133/128 y oprimir INTRO (ENTER) para indicar la altura de la extrusión.

Definir el origen del sistema de coordenadas personal.

Para crear los dos primeros cilindros se utilizara definir el origen del sistema de coordenadas a partir del punto medio de la arista izquierda del prisma.

- 1. Escribir SCP (UCS) y oprimir INTRO (ENTER) para activar el comando.
- 2. Escribir DESDE (FROM) y oprimir INTRO (ENTER) para indicar la ayuda.
- 3. Escribir MID y oprimir INTRO (ENTER) para indicar la ayuda.
- 4. Oprimir clic sobre la arista marcada con la letra A para seleccionarla.
- 5. Escribir @15/8<0 y oprimir INTRO (ENTER) para indicar el origen del sistema de coordenadas.

# **Cilindros**

- 1. Escribir CILINDRO (CYLINDER) y oprimir INTRO (ENTER) para activar el comando.
- 2. Escribir 0,0 y oprimir INTRO (ENTER) para indicar el centro.
- 3. Escribir 5/8 y oprimir INTRO (ENTER) para indicar el radio.
- 4. Escribir 133/128 y oprimir INTRO (ENTER) para indicar la altura.
- 5. Escribir cilindro (cylinder) y oprimir INTRO (ENTER) para activar el comando.
- 6. Escribir 0,0,133/128 y oprimir INTRO (ENTER) para indicar el centro.
- 7. Escribir 213/128 y oprimir INTRO (ENTER) para indicar el radio.
- 8. Escribir 5/16 y oprimir INTRO (ENTER) para indicar la altura.

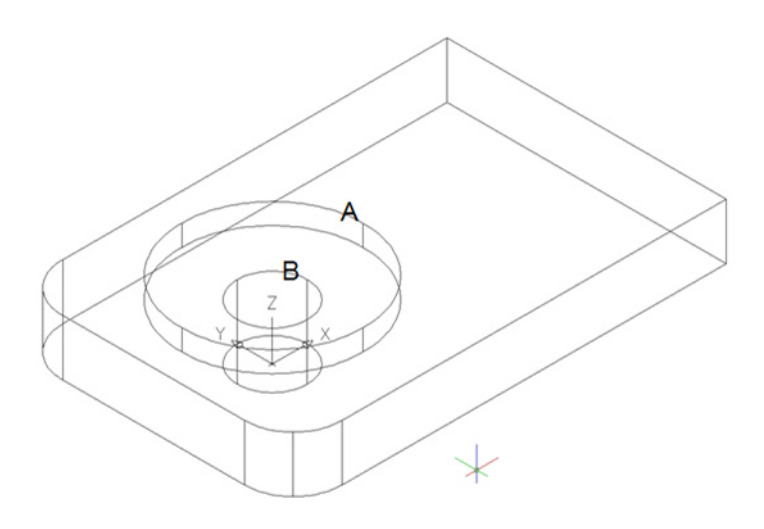

# **Copiar los cilindros**

Como los otros dos cilindros de la bases son iguales se copian. AB

- 1. Escribir COPIA (COPY) y oprimir INTRO (ENTER) para activar el comando.
- 2. Oprimir clic sobre el cilindro marcado con la letra A para seleccionarlo.
- 3. Oprimir clic sobre el cilindro marcado con la letra B para seleccionarlo.
- 4. Oprimir INTRO (ENTER) para no seleccionar más objetos.
- 5. Oprimir clic sobre cualquier sitio de la pantalla grafica para indicar la base.
- 6. Escribir @507/128,0 y oprimir INTRO (ENTER) para indicar la separación entre las copias.

# **Definir el origen del scp, crear el prisma rectangular, sustraer los cilindros a los prismas y empalmar un prisma.**

Como sobre la base de la pieza hay un prisma rectangular de 987/128x15/4X5/16 se cambiara el origen del scp y se creara el prisma, seguido se sustraerá los cilindros a los prismas y por ultimo se empalmara el prisma superior.

### **Definir el origen del sistema de coordenadas personal**

- 1. Escribir SCP (UCS) y oprimir INTRO (ENTER) para activar el comando.
- 2. Escribir DESDE (FROM) y oprimir INTRO (ENTER) para indicar la ayuda.
- 3. Escribir MID y oprimir INTRO (ENTER) para indicar la ayuda.
- 4. Oprimir clic sobre la arista marcada con la letra A para seleccionarla.
- 5. Escribir @0,-15/8 y oprimir INTRO (ENTER) para indicar el origen del sistema de coordenadas.

# **Sustraer los cilindros**

- 1. Escribir DIFERENCIA (SUBTRACT) y oprimir INTRO (ENTER) para activar el comando.
- 2. Oprimir clic sobre prisma rectangular marcado con la letra A para seleccionarlo.
- 3. Oprimir clic sobre prisma rectangular marcado con la letra B para seleccionarlo.
- 4. Oprimir INTRO (ENTER) para no seleccionar más objetos.
- 5. Oprimir clic sobre el cilindro marcado con la letra C para seleccionarlo.
- 6. Oprimir clic sobre el cilindro marcado con la letra D para seleccionarlo.
- 7. Oprimir clic sobre el cilindro marcado con la letra E para seleccionarlo.
- 8. Oprimir clic sobre el cilindro marcado con la letra F para seleccionarlo.
- 9. Oprimir INTRO (ENTER) para no seleccionar más objetos y terminar el comando.

# **Empalmar**

- 1. Escribir EMPALME (FILLET) y oprimir INTRO (ENTER) para activar el comando empalme
- 2. Oprimir clic sobre la arista marcada con la letra G para seleccionarla.
- 3. Escribir 107/128 y oprimir INTRO (ENTER) para indicar el valor del radio.
- 4. Oprimir INTRO (ENTER) para no seleccionar más aristas y terminar el comando.
- 5. Escribir EMPALME (FILLET) y oprimir INTRO (ENTER) para activar el comando empalme
- 6. Oprimir clic sobre la arista marcada con la letra H para seleccionarla.
- 7. Escribir 107/128 y oprimir INTRO (ENTER) para indicar el valor del radio.
- 8. Oprimir INTRO (ENTER) para no seleccionar más aristas y terminar el comando.

En ocasione hay que realizar los empalmes ejecutando el comando varias veces y no en un solo comando seleccionar todas las aristas a empalmar.

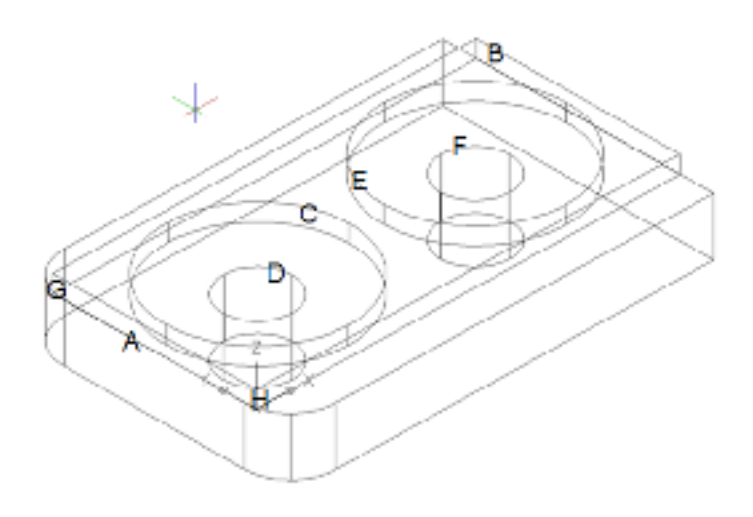

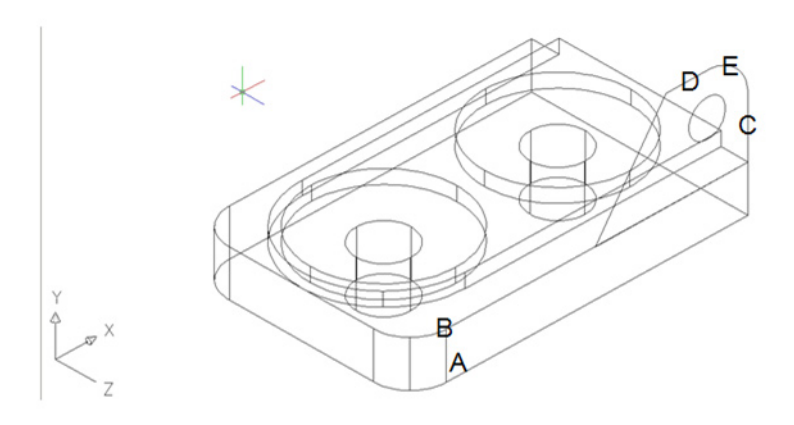

Definir el origen del scp, crear una polylínea para crear uno de los soportes laterales de la pieza con su respectivo orificio.

Una forma fácil de crear este soporte es definir una polylínea con el contorno de este y extrudirla para después sustraerle un cilindro que será el orificio. ACDEB

# **Definir el origen del sistema de coordenadas personal**

- 1. Escribir SCP (UCS) y oprimir INTRO (ENTER) para activar el comando.
- 2. Escribir C (F) y oprimir INTRO (ENTER) para indicar el una cara.
- 3. Oprimir clic sobre la cara marcada con la letra A para seleccionarla.
- 4. Oprimir INTRO (ENTER) para aceptarla y terminar el comando.

# **Polylínea**

- 1. Escribir POL (PLINE) y oprimir INTRO (ENTER) para activar el comando.
- 2. Escribir DESDE (FROM) y oprimir INTRO (ENTER) para indicar la ayuda.
- 3. Escribir FIN (END) y oprimir INTRO (ENTER) para indicar la ayuda.
- 4. Oprimir clic sobre el vértice marcado con la letra B para seleccionarlo.
- 5. Escribir @61/18,0 y oprimir INTRO (ENTER) para indicar el inicio de la polylínea.
- 6. Escribir @0,143/64 y oprimir INTRO (ENTER) para indicar un extremo de la polylínea.
- 7. Escribir @15/8<180 y oprimir INTRO (ENTER) para indicar un extremo de la polylínea.
- 8. Escribir C y oprimir INTRO (ENTER) para cerrar la polylínea y terminar el comando.

# **Redondear esquina**

- 1. Escribir EMPALME (FILLET) y oprimir INTRO (ENTER) para activar el comando empalme
- 2. Escribir RA ® y oprimir INTRO (ENTER) para ingresar el radio.
- 3. Escribir 15/16 y oprimir INTRO (ENTER) para indicar el valor del radio.
- 4. Oprimir clic sobre línea marcada con la letra C y D para realizar el empalme.

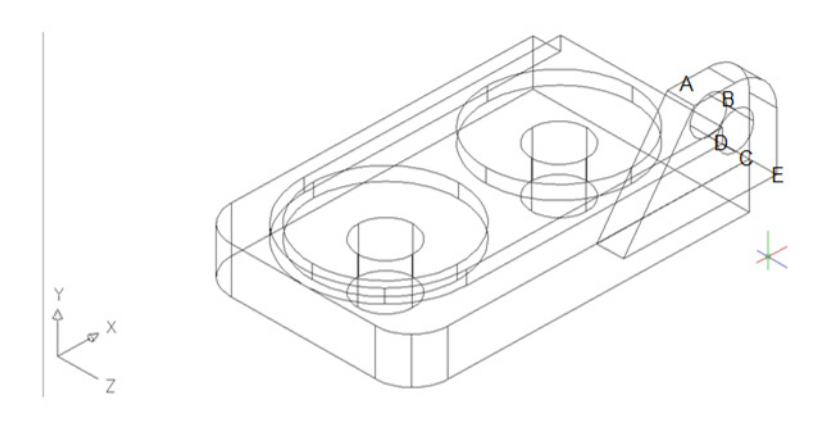

#### **Crear la extrusión, sustraer el cilindro, copiar el soporte y solidificar las partes**  ACDEB

Una vez extrudido la polylínea y el círculo se tendrá el soporte, solo faltara sustraer el cilindro al soporte para tener el orificio y copiar el soporte para el lado opuesto y por ultimo se solidificarán para tener una sola pieza.

# **Extrudir**

- 1. Escribir EXTRUSION (EXTRUDE) y oprimir INTRO (ENTER) para activar el comando.
- 2. Oprimir clic sobre la polylínea marcada con la letra A para seleccionarla.
- 3. Oprimir clic sobre el círculo marcado con la letra B para seleccionarlo.
- 4. Oprimir INTRO (ENTER) para no seleccionar más entidades.
- 5. Oprimir clic sobre el vértice marcado con la letra C para indicar un primer punto y definir la altura implícitamente.
- 6. Oprimir clic sobre el vértice marcado con la letra D para indicar un segundo punto y definir la altura implícitamente.

#### **Sustraer el cilindro**

- 1. Escribir DIFERENCIA (SUBTRACT) y oprimir INTRO (ENTER) para activar el comando.
- 2. Oprimir clic sobre el sólido marcado con la letra E para seleccionarlo.
- 3. Oprimir INTRO (ENTER) para no seleccionar más objetos.
- 4. Oprimir clic sobre el cilindro marcado con la letra C para seleccionarlo.
- 5. Oprimir clic sobre el cilindro marcado con la letra D para seleccionarlo.
- 6. Oprimir INTRO (ENTER) para no seleccionar más objetos y terminar el comando.

#### **Desplazar el soporte**

- 1. Escribir DESPLAZA (MOVE) y oprimir INTRO (ENTER) para activar el comando.
- 2. Escribir (L) y oprimir INTRO (ENTER) para seleccionar el ultimo objeto creado.
- 3. Oprimir INTRO (ENTER) para no seleccionar más entidades.
- 4. Oprimir clic sobre el vértice marcado con la letra E para indicar la base de desplazamiento.

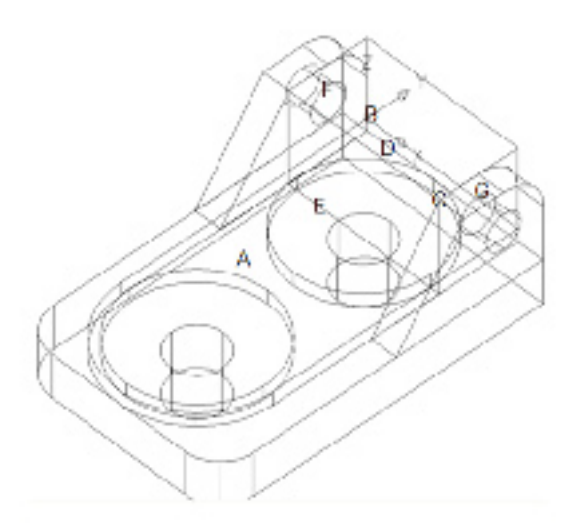

#### **Definir plano de trabajo, crear prisma, empalmar aristas, crear cilindro**

Como ya se tiene los dos sólidos que sirven como soportes y se conoce dos vértices que sirven para definir el prisma rectangular se puede crear este. Seguido se redondearan sus dos aristas inferiores, para después crear un cilindro entre las dos sólidos que sirven como soporte **BCDEFGA** 

# **Definir el origen del sistema de coordenadas personal**

- 1. Escribir SCP (UCS) y oprimir INTRO (ENTER) para activar el comando.
- 2. Escribir C (F) y oprimir INTRO (ENTER) para indicar el una cara.
- 3. Oprimir clic sobre la cara marcada con la letra A para seleccionarla.
- 4. Oprimir INTRO (ENTER) para aceptarla y terminar el comando.

# **Crear el prisma rectangular**

- 1. Escribir PRISMARECT (BOX) y oprimir INTRO (ENTER) para activar el comando.
- 2. Oprimir clic sobre el vértice marcado con la letra B para indicar la primera esquina.
- 3. Oprimir clic sobre el vértice marcado con la letra B para indicar la segunda esquina y crear el prisma.

# **Empalmar**

- 1. Escribir EMPALME (FILLET) y oprimir INTRO (ENTER) para activar el comando empalme
- 2. Oprimir clic sobre la arista marcada con la letra D para seleccionarla.
- 3. Escribir 119/128 y oprimir INTRO (ENTER) para indicar el valor del radio.
- 4. Oprimir clic sobre la arista marcada con la letra E para seleccionarla.
- 5. Oprimir INTRO (ENTER) para no seleccionar más aristas y terminar el comando.

# **Cilindros**

- 1. Escribir CILINDRO (CYLINDER) y oprimir INTRO (ENTER) para activar el comando.
- 2. Oprimir clic sobre el centro del orificio marcado con la letra F para indicar el centro.
- 3. Escribir 53/128 y oprimir INTRO (ENTER) para indicar el valor del radio.
- 4. Escribir E (A) y oprimir INTRO (ENTER) para indicar la parte superior del cilindro.
- 5. Oprimir clic sobre el centro del orificio marcado con la letra G para indicar el sentido y altura del cilindro.

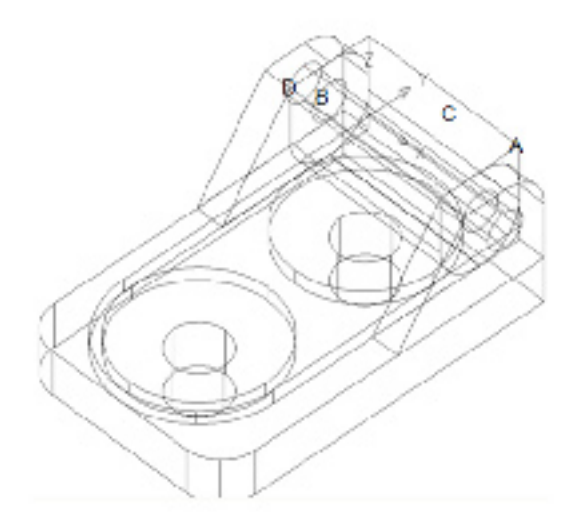

# **Sustraer cilindro y tirar la cara del prisma 3/32 seguido definir el scp sobre la cara del prisma para crear los dos cilindros y sustraer el menor al mayor y por ultimo solidificarlo**

Como ya se tiene el cilindro dentro de del prisma este se debe sustraer para crear la perforación, seguido se debe aumentar la altura del prisma en 3/32 lo cual se hará con el comando pulsartirar (presspull) después se crearan dos cilindros sobre la cara desplazada sustrayendo el cilindro pequeño al grande y por último solidificándolos al prisma. **BCDA** 

# **Sustraer el cilindro**

- 1. Escribir DIFERENCIA (SUBTRACT) y oprimir INTRO (ENTER) para activar el comando.
- 2. Oprimir clic sobre el sólido marcado con la letra A para seleccionarlo.
- 3. Oprimir INTRO (ENTER) para no seleccionar más objetos.
- 4. Oprimir clic sobre el cilindro marcado con la letra B para seleccionarlo.
- 5. Oprimir INTRO (ENTER) para no seleccionar más objetos y terminar el comando.

#### **Tirar halar**

- 1. Escribir PULSARTIRAR (PRESSPULL) y oprimir INTRO (ENTER) para activar el comando.
- 2. Oprimir clic sobre la cara marcada con la letra A para seleccionarla.
- 3. Escribir 3/32 y oprimir INTRO (ENTER) para desplazar la cara y terminar el comando.

# **Definir el origen del sistema de coordenadas personal**

- 4. Escribir SCP (UCS) y oprimir INTRO (ENTER) para activar el comando.
- 5. Escribir C (F) y oprimir INTRO (ENTER) para indicar el una cara.
- 6. Oprimir clic sobre la cara marcada con la letra C para seleccionarla.
- 7. Oprimir INTRO (ENTER) para aceptarla y terminar el comando.

# **Cilindros**

- 1. Escribir CILINDRO (CYLINDER) y oprimir INTRO (ENTER) para activar el comando.
- 2. Escribir m2p y oprimir INTRO (ENTER) para indicar dos puntos y que el programa encuentre el punto medio entre estos
- 3. Oprimir clic sobre el vértice marcado con la letra A para indicar el primer punto.
- 4. Oprimir clic sobre el vértice marcado con la letra B para indicar el segundo punto.
- 5. Escribir 53/128 y oprimir INTRO (ENTER) para indicar el radio.
- 6. Escribir 107/128 y oprimir INTRO (ENTER) para indicar la altura.
- 7. Escribir CILINDRO (CYLINDER) y oprimir INTRO (ENTER) para activar el comando.
- 8. Escribir M2P y oprimir INTRO (ENTER) para indicar dos puntos y que el programa encuentre el punto medio entre estos
- 9. Oprimir clic sobre el vértice marcado con la letra A para indicar el primer punto.
- 10. Oprimir clic sobre el vértice marcado con la letra B para indicar el segundo punto.
- 11. Escribir 107/128 y oprimir INTRO (ENTER) para indicar el radio.
- 12. Escribir 107/128 y oprimir INTRO (ENTER) para indicar la altura.

# **Sustraer el cilindro**

- 1. Escribir DIFERENCIA (SUBTRACT) y oprimir INTRO (ENTER) para activar el comando.
- 2. Oprimir clic sobre el sólido marcado con la letra C para seleccionarlo.
- 3. Oprimir INTRO (ENTER) para no seleccionar más objetos.
- 4. Oprimir clic sobre el cilindro marcado con la letra D para seleccionarlo.
- 5. Oprimir INTRO (ENTER) para no seleccionar más objetos y terminar el comando.

# **Unir los sólidos y empalmar el cilindro con la cara del prisma**

Como ya se tienen el cilindro se puede solidificar los sólidos y empalmar el cilindro con la cara del prisma.

**Unir** 

- 1. Escribir UNION y oprimir INTRO (ENTER) para activar el comando.
- 2. Oprimir clic sobre el sólido marcado con la letra A para seleccionarlo.
- 3. Oprimir clic sobre el sólido marcado con la letra C para seleccionarlo.
- 4. Oprimir INTRO (ENTER) para no seleccionar más objetos y terminar el comando.
- 5. Escribir UNION y oprimir INTRO (ENTER) para activar el comando.
- 6. Oprimir clic sobre el sólido marcado con la letra F para seleccionarlo.
- 7. Oprimir clic sobre el sólido marcado con la letra G para seleccionarlo.
- 8. Oprimir clic sobre el sólido marcado con la letra H para seleccionarlo.
- 9. Oprimir INTRO (ENTER) para no seleccionar más objetos y terminar el comando.

# **Empalmar**

- 1. Escribir EMPALME (FILLET) y oprimir INTRO (ENTER) para activar el comando empalme
- 2. Oprimir clic sobre la arista marcada con la letra E para seleccionarla.
- 3. Escribir 7/64 y oprimir INTRO (ENTER) para indicar el valor del radio.
- 4. Oprimir INTRO (ENTER) para no seleccionar más aristas y terminar el comando.

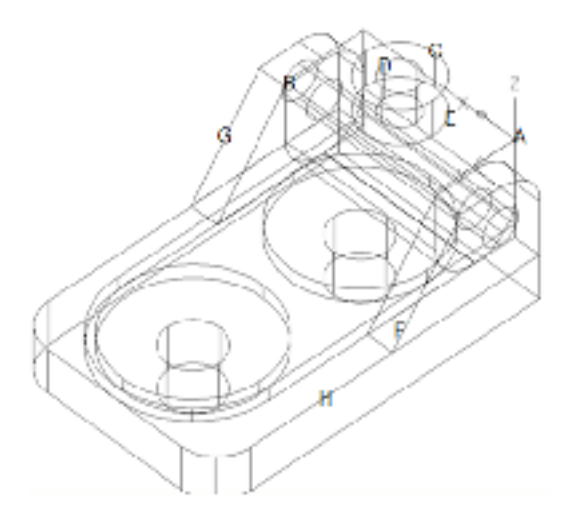